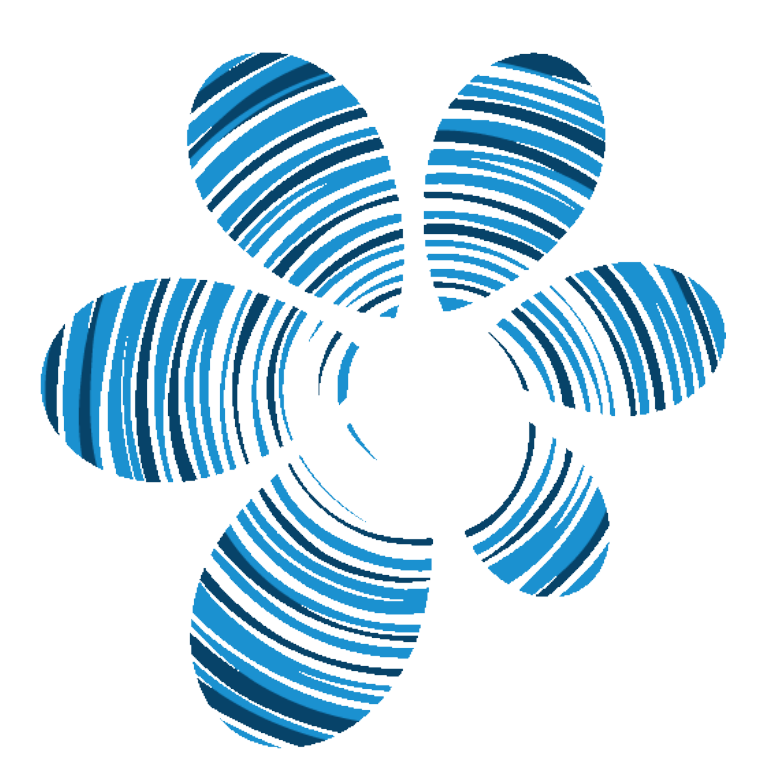

# Gestix Manual Technical Industry

Gestix.com

## <span id="page-1-0"></span>**Copyright**

This document is protected by Copyright © 2008 Westix TI Lda. All rights reserved. All trademarks on this manual are property of their legitimate owners.

#### <span id="page-1-1"></span>Publication date and software version:

Published on May, 2008. Gestix Version 4.1

Note: For complementary information about the subject on this manual, please visit the support page on the Gestix website (http://www.gestix.com).

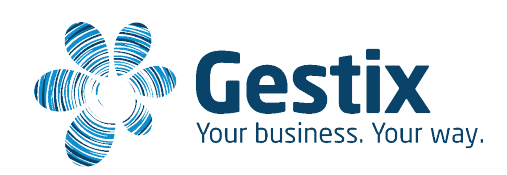

# **Contents**

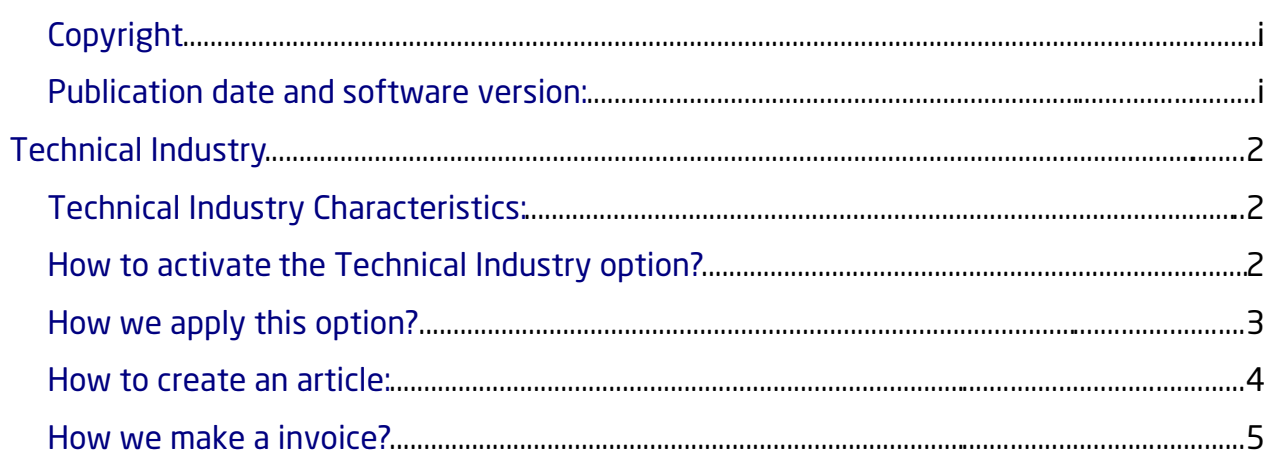

# <span id="page-3-2"></span>Technical Industry

The technical industry option gives you the possibility to registry the articles quantities on two dimensions (for example, quantities composed by width and height, or equivalent), being the final quantitie calculated and filled automatically by the system.

#### <span id="page-3-1"></span>Technical Industry Characteristics:

When the technical industry option is selected on the Gestix configuration menu (System Administration), 3 new fields become available on the Invoice and similar logistic documents:

Type - Alfanumeric, up to 20 characters, of non-obrigatory fulfillment

Width - Numeric of obrigatory fulfillment

Length - Numeric of obrigatory fulfillment

#### <span id="page-3-0"></span>How to activate the Technical Industry option?

We can activate the technical Industry option when we use Gestix for the first time on the blue configuration screen. (see next picture) Or in the admin menu, configuration.

#### Technical Industry

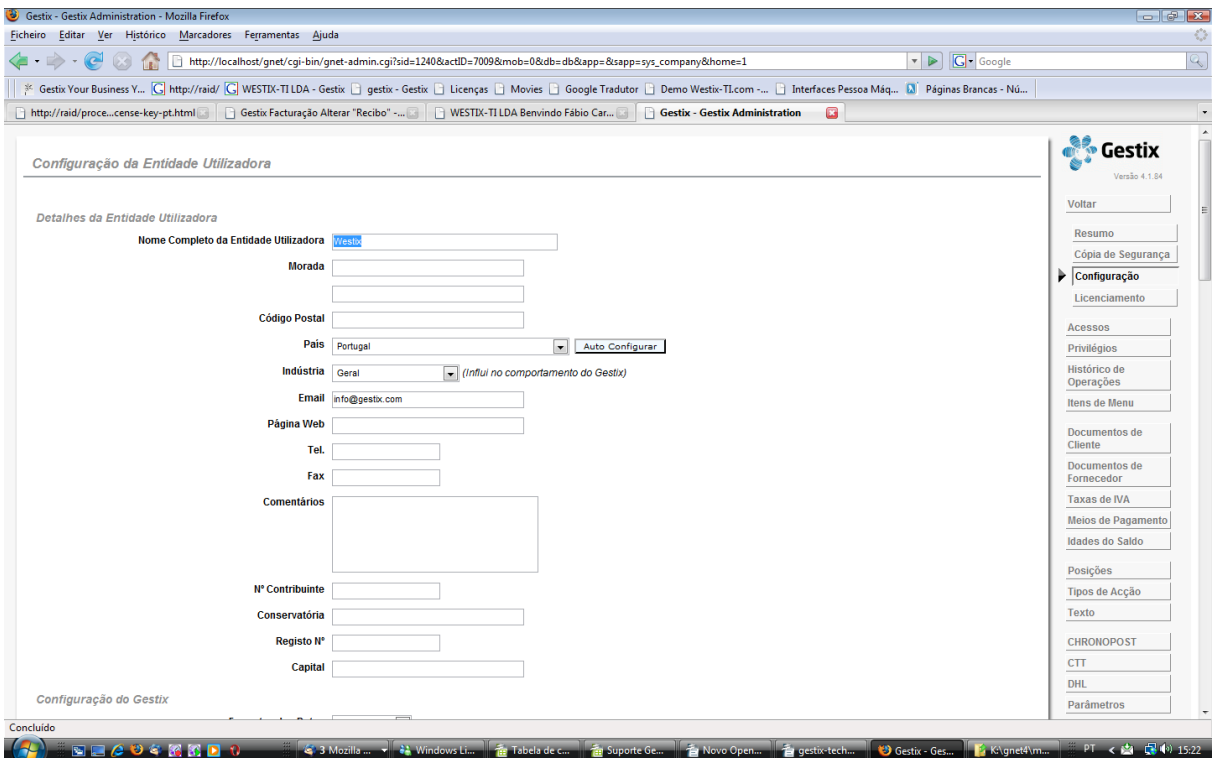

#### <span id="page-4-0"></span>How we apply this option?

This option is destined for business whose prices depends of measures (m<sup>2</sup>) and not of quantities, for example, if a carpenter makes a door and he uses wood, the price will be calculated by the m<sup>2</sup> (heigth X width) of raw material used to build the door.

#### <span id="page-5-0"></span>How to create an article:

To create an article on this conditions the steps you have to give are the same but with this option there is a little change on the article file.

Go to the menu articles, click on new article and this screen will be shown to you:

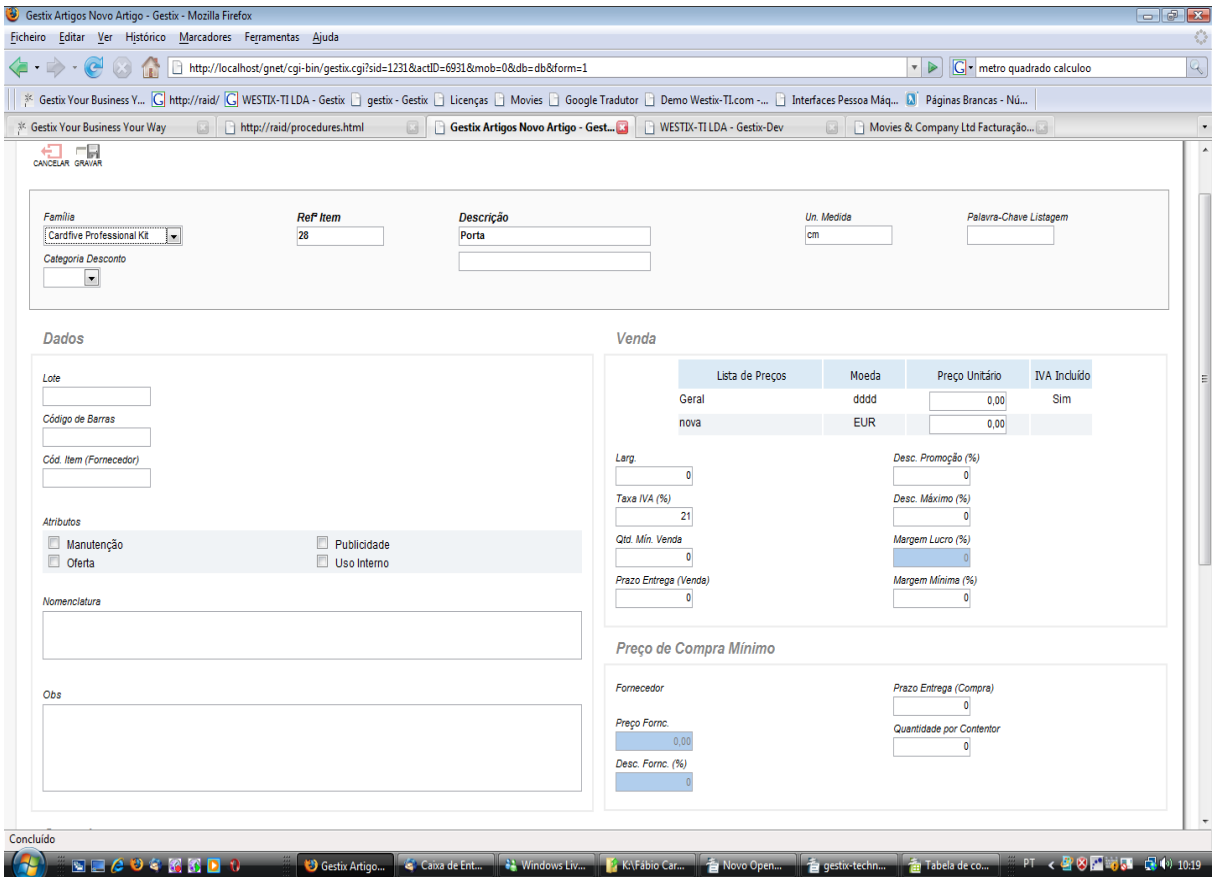

The changes are:

- In the Data area there is a new field named "Batch" that when filled on the article file automatically fills the "Type" field on this article invoice.
- In the Sale area there is a new field named "Width" that when duly filled on the article file, so is the field width in this article invoice, being only necessary to introduce the article height.

### <span id="page-6-0"></span>How we make a invoice?

Menu invoicing, invoice, new:

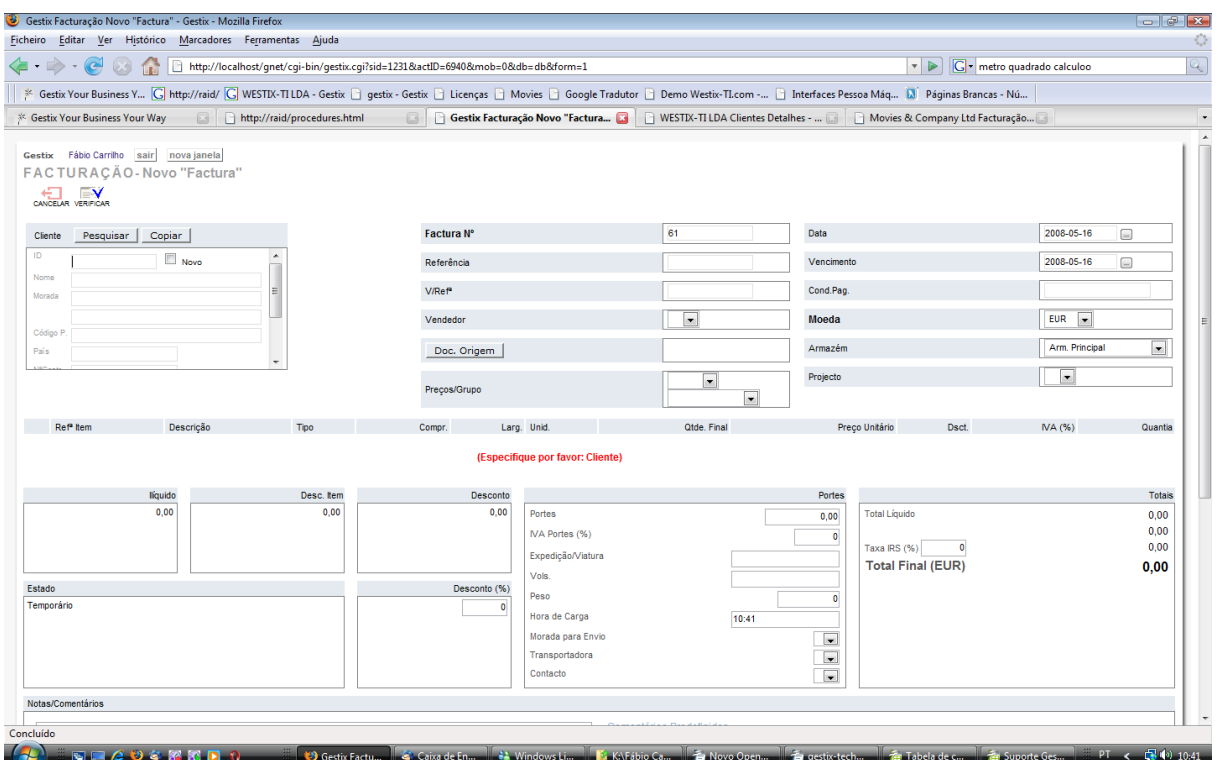

The steps are simple:

- 1. Fill the client field
- 2. Add the article
- 3. Introduce the width and height
- 4. Save.